# daytime

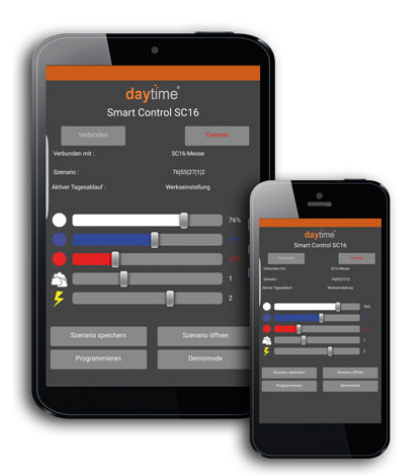

ä

# Bedienungsanleitung Garantieformular

Shake

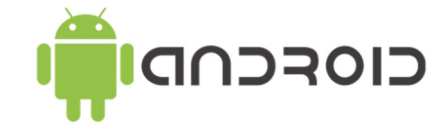

# Smart Control SC16 1-Kanal für eco & cluster

time

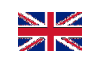

#### **Sehr geehrte Kundin, sehr geehrter Kunde**,

vielen Dank, dass Sie sich für eine daytime® Lichtsteuerung aus dem Hause WALTRON entschieden haben.

Mit der daytime® Lichtsteuerung besitzen Sie ein Qualitätsprodukt, welches wie die daytime® LED-Leuchtenlinien speziell für den Aquaristik- und Terraristik-Bereich entwickelt wurde und höchsten Sicherheitsansprüchen genügt.

Die Möglichkeiten, die sich Ihnen durch dieses daytime® Produkt eröffnen, werden in den folgenden Kapiteln ausführlich beschrieben.

Lesen Sie daher die Betriebsanleitung aufmerksam und vollständig. Bei Fragen stehen wir Ihnen gerne zur Verfügung.

"Helle" Freude mit daytime® wünscht Ihnen das gesamte WALTRON-Team.

## **Hinweis-, Warn- u. Sicherheitssymbole**

Die Europäische Norm schreibt die Verwendung nachfolgender Piktogramme für bestimmte Situationen vor und dient ausdrücklich nicht dazu, Sie als Anwender zu verunsichern. Sie finden diese in jeder aktuellen Betriebsanleitung von elektrisch betriebenen Haushaltsgeräten.

Allgemeine Beschreibung:

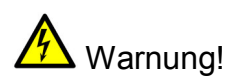

Die Nichtbeachtung der durch dieses Symbol gekennzeichneten Abschnitte kann schwere gesundheitliche Auswirkungen durch Stromschlag zur Folge haben.

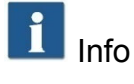

Der mit diesem Symbol gekennzeichnete Absatz gibt Ihnen hilfreiche Empfehlungen und Tipps zum Einsatz der daytime® Produkte.

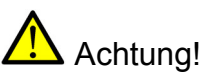

Die Nichtbeachtung der durch dieses Symbol

gekennzeichneten Abschnitte kann zu Funktionsstörungen oder Beschädigung der daytime® Produkte führen.

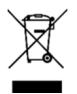

Hinweis auf umweltgerechte Entsorgung

 $\epsilon$ 

Übereinstimmung mit EG-Richtlinien

## **Bestimmungsgemäße Verwendung**

Dieses Produkt ist für den privaten Hausgebrauch konzipiert und dient ausschließlich zur Steuerung von daytime® LED-Lichtsystemen für Aquarien und Terrarien aus dem Hause WALTRON GmbH.

Lesen und beachten Sie diese Bedienungsanleitung vollständig vor Inbetriebnahme und Verwendung der Lichtsteuerung. Eine Garantieleistung entfällt für Schäden oder Mängel, die durch Nichtbeachten der Bedienungsanleitung entstanden sind. Halten Sie die Bedienungsanleitung beim Gerät verfügbar und geben Sie diese an nachfolgende Anwender weiter.

WALTRON übernimmt keine Haftung für Folgen aus nicht bestimmungsgemäßer Verwendung.

# **Zu Ihrer Sicherheit**

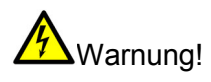

Lesen und beachten Sie die folgenden wichtigen Sicherheitshinweise sorgfältig. So vermeiden Sie Verletzungen durch Stromschlag:

Platzieren Sie das Gerät an einem geeigneten Platz, der sicherstellt, dass Kontakt mit Wasser (durch Hineinfallen oder Kondensatbildung) weitestgehend ausgeschlossen ist.

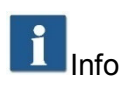

WALTRON empfiehlt mit den Converterleitungen Tropfschleifen zu bilden, um zu verhindern dass ggf. am Kabel entlang laufendes Wasser (Kondensat) zum Converter oder zur Netzsteckdose gelangt.

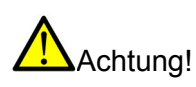

Achten Sie darauf, dass alle Kabel

• knickfrei verlaufen • nicht über scharfe Kanten geführt werden • nicht eingeklemmt werden • keine heißen Oberflächen (>60°C) berühren

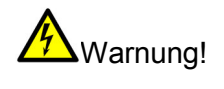

Bei Hinweisen auf Beschädigungen der Netzleitung, trennen Sie das Gerät unverzüglich vom Netz und wenden Sie sich an einen autorisierten daytime® -Servicepartner oder direkt an den Hersteller (WALTRON GmbH).

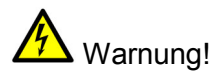

Wenn die Netzkabel des Betriebsgerätes oder die Sekundärleitung(en) beschädigt sind, müssen diese entweder durch einen autorisierten daytime® -Servicepartner oder direkt beim Hersteller repariert werden.

Nehmen Sie nie ein Gerät mit Beschädigungen oder schadhaftem Netzkabel (Betriebs-gerät) in Betrieb.

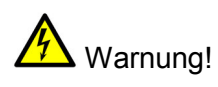

Öffnen und reparieren Sie die Betriebsgeräte und Leuchten niemals selbst. Nehmen Sie keine Veränderungen an diesen vor, die nicht in dieser Bedienungsanleitung beschrieben sind. Das Betriebsgerät enthält Strom führende Teile (230V AC). Nach dem Öffnen besteht Lebensgefahr.

Reparaturen dürfen ausschließlich von autorisierten daytime® -Servicepartnern oder vom Hersteller selbst, mit Originalersatz- und -zubehörteilen durchgeführt werden.

# **Lieferumfang**

- 1 St. Lichtsteuerung Smart Control SC16 1-Kanal für eco & cluster
- 1 St. Bedienungsanleitung

daytime ANDROID®-App SC16 kostenlos auf **www.daytime.de**

#### **Optional erhältliches Zubehör**

Leistung-Erweiterungs-Modul SEM16 1-Kanal für eco & cluster Leistung-Erweiterungs-Modul SEM16 3-Kanal für cluster control Leistung-Erweiterungs-Modul SEM16 3-Kanal für matrix

## **Eigenschaften & Funktionen**

- **Sonnenaufgang, Sonnenuntergang, Mittagsabsenkung, usw.** Simulation natürlicher Lichtverhältnisse und -veränderungen durch bis zu 10 frei programmierbare Schalt- bzw. Dimmzeiten
- sichere und komfortable **Programmierung über Smartphones und Tablets** mit Android Betriebssystem (iOS-Apps in Vorbereitung)
- **Dimmung nahezu ohne "Sprünge"** über den gesamten Helligkeitsverlauf
- **individuell einstellbare Helligkeiten** für jede Tages- bzw. Nachtzeit
- **Wolken und Gewitter** Wetter-Simulation in 3 Intensitätsstufen wählbar
- **Demonstrationsbetrieb** mit stetig wechselnden Szenarien
- manuelle Änderung der Helligkeit in Echtzeit über Schieberegler "Slider"
- **Wolkenflug und Blitz auf Tastendruck** manuell auslösbare Wettersimulation
- Profi-Stecksystem Fa. Binder "Plug & Play" Steuerung wird einfach zwischen Converter und Leuchte gesteckt, auch nachträglich!
- Betrieb von Leuchten der daytime® Linie **eco & cluster mit bis zu 100 Watt**
- Parallelbetrieb und Kombination von Leuchten aller daytime® Linien mit optional erhältlichem **Leistung-Erweiterungs-Modul SEM16** in der entsprechenden Ausführung
- **Software-Update** über App bequem von Zuhause möglich

# **Geräteansicht / Erläuterung**

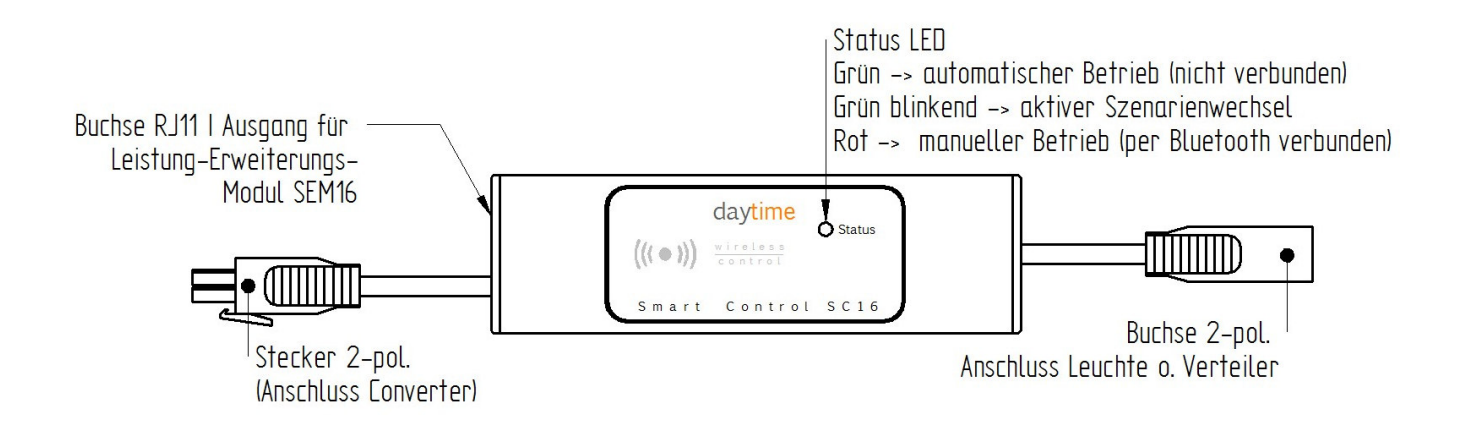

# **Ansicht daytime SC16 App -Startseite-**

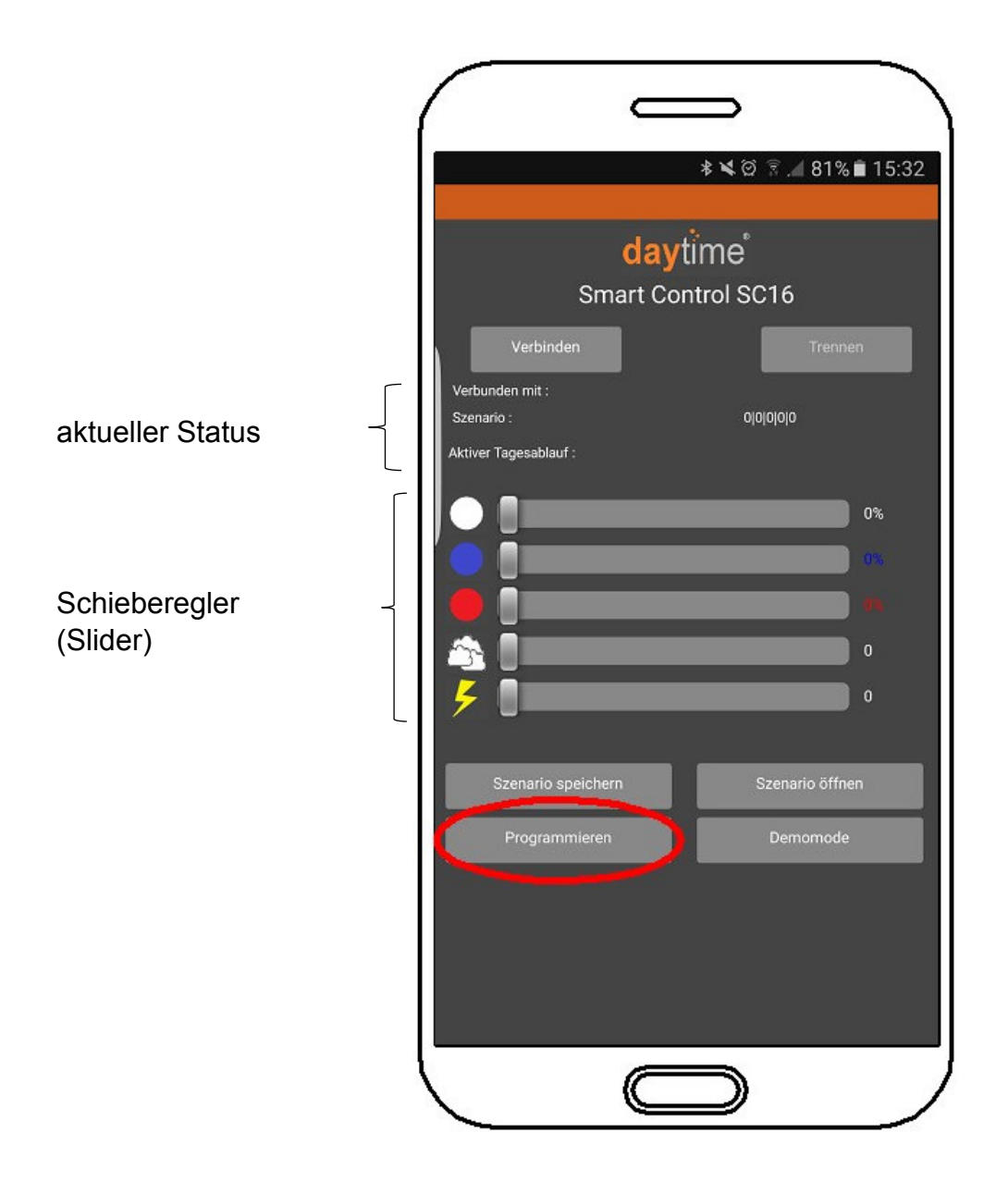

#### **1.Inbetriebnahme**

**Installation daytime SC16 App (Download und Anleitung unter www.daytime.de)** 

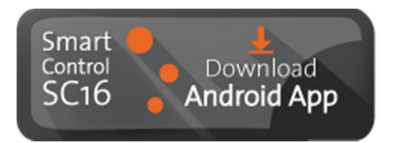

**Alle elektrischen Verbindungen (außer Netzstecker) nach den folgenden Beispielen durchführen bzw. die einzelnen Komponenten verbinden. Dabei evtl. Sicherheitshinweise beachten!** 

Beispiel mit einem Converter und einer daytime® eco o. cluster-Leuchte mit einer Leistung bis zu 100 Watt.

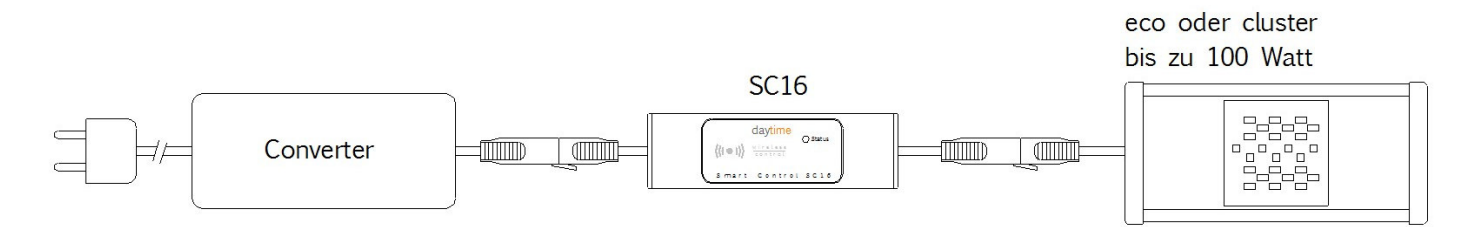

Beispiel mit einem Converter, einem Verteiler 3-fach (optional erhältlich) und 3 daytime® ecound/oder cluster-Leuchten mit einer Gesamtleistung bis zu 100 Watt.

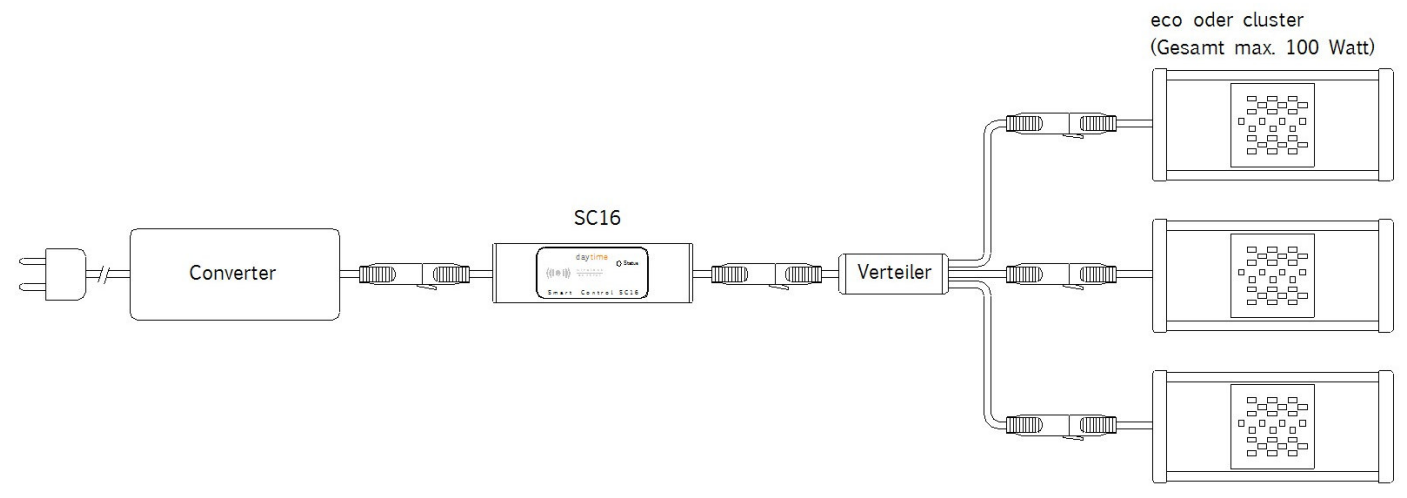

Beispiel mit mehreren Convertern, Leistung-Erweiterungs-Modulen SEM16 1-Kanal für eco u. cluster (optional erhältlich) und mehreren daytime® eco und/oder cluster-Leuchten, jeweils mit einer Leistung bis zu 100 Watt.

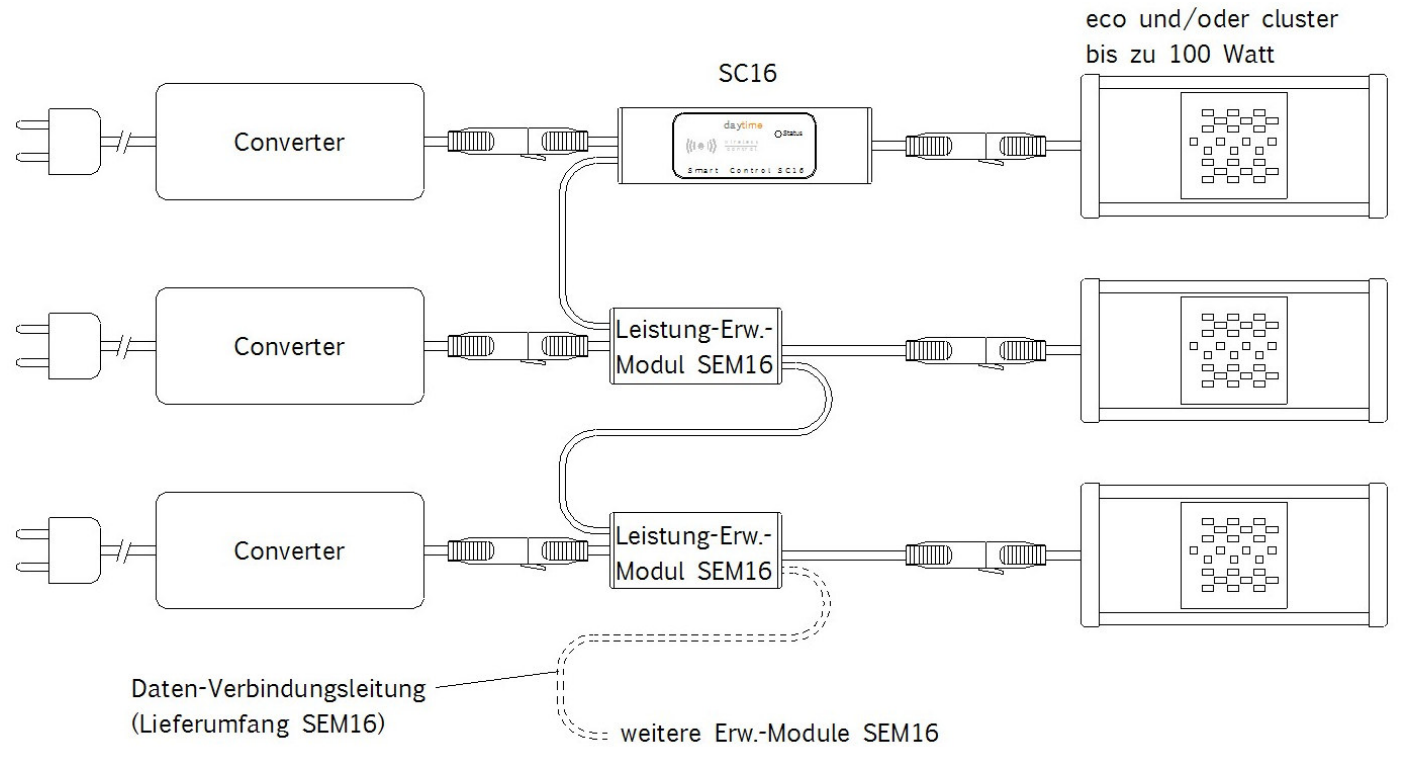

#### **Netzstecker einstecken bzw. Stromversorgung(en) einschalten**

Die Status LED der SC16 beginnt grün zu leuchten. Die Steuerung ist betriebsbereit und schaltet in den automatischen Betrieb. **Hinweis: Bei der ersten Inbetriebnahme wird der Tagesablauf gemäß Werkseinstellung aufgerufen.**

#### **BLUETOOTH®-Kopplung SC16 mit Android-Endgerät (Smartphone, Tablet, usw.)**

ACHTUNG: Dokumentation bzw. Benutzerhandbuch des Android-Endgerätes beachten

BLUETOOTH® am Android-Endgerät einschalten

Suche nach "verfügbaren Geräten" starten (Scannen)

• nach erfolgreicher Suche wird SC16\_XXX unter "verfügbare Geräte" angezeigt (für XXX erscheint die fortlaufende Serien-Nr.)

Gerät auswählen bzw. koppeln

es erscheint die PIN-Abfrage

PIN "1234" eingeben und mit OK bestätigen

die daytime Lichtsteuerung SC16 erscheint nun unter "gekoppelte Geräte"

# **2. Steuerung mit Android-Endgerät verbinden**

#### App SC16 öffnen und auf "Verbinden" tippen

Es erscheint die Liste der gekoppelten Geräte. Die entsprechende SC16 auswählen bzw. antippen und Verbindung bestätigen. Die Status LED der Steuerung leuchtet nun rot und signalisiert den manuellen Betrieb. Die **Uhrzeit** wird automatisch synchronisiert.

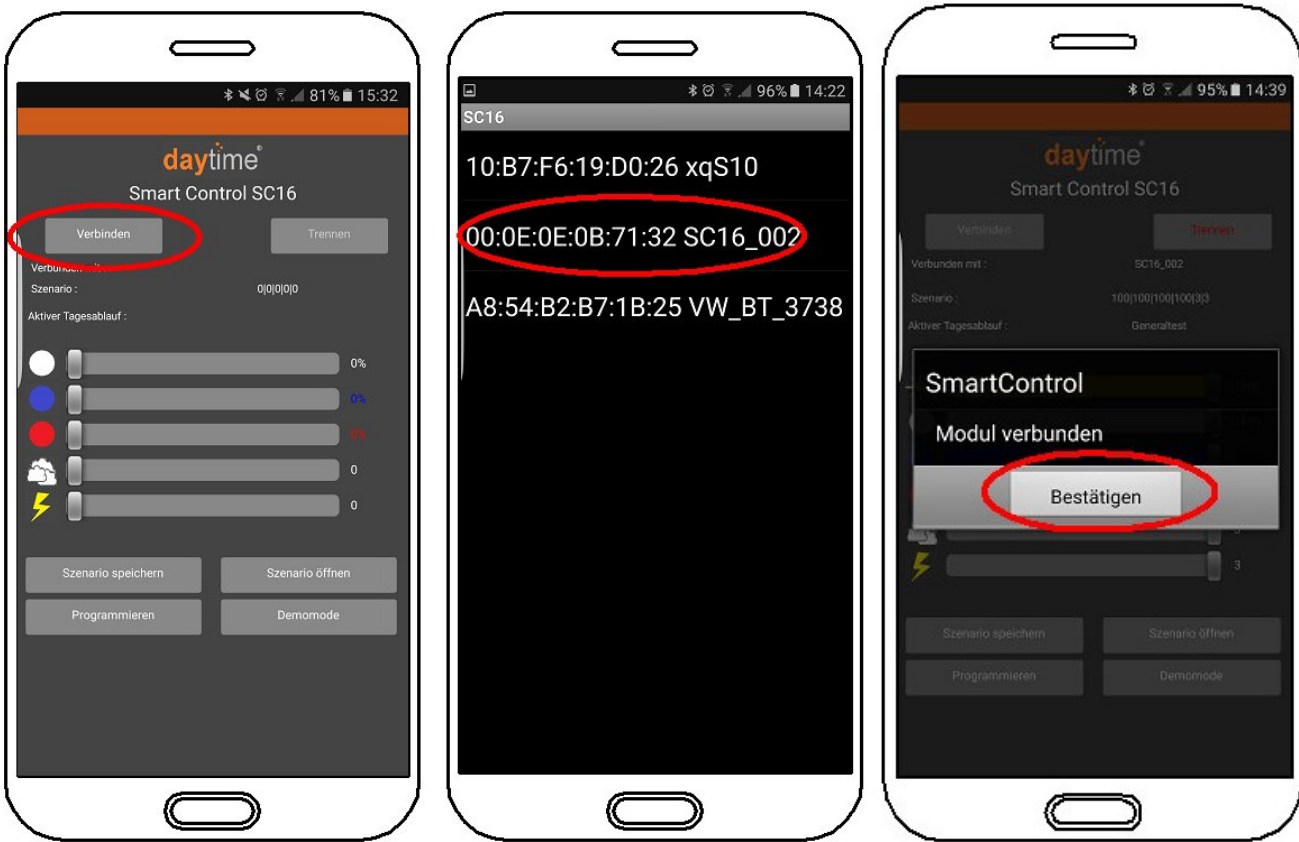

#### **3. Manuelle Bedienung**

Die Lichtintensität kann über den Schieberegler "WEIß" in 1%-Schritten eingestellt werden.

# $\mathbf{1}$

**Hinweis: Die Farbregler BLAU und ROT haben bei dieser SC16 1-Kanal Variante keine Funktion bzw. Auswirkung auf die angeschlosse(n) Leuchte(n).** 

Durch Tippen auf das **Wolken-Symbol** wird eine zufällige Wolken-Simulation gestartet (Dauer: ca. 30 Sekunden). Der Schieberegler ist während der manuellen Bedienung inaktiv.

Durch Tippen auf das **Blitz-Symbol** wird eine zufällige Gewitter-Simulation gestartet (Dauer: ca. 5-10 Sekunden). Der Schieberegler ist während der manuellen Bedienung inaktiv.

# **4. Programmierung**

Man erstellt bzw. speichert für jede Tageszeit die gewünschte Lichteinstellung -> im folgenden "Szenario" genannt. Die gespeicherten Szenarien werden in die Tabelle "Tagesablauf" eingefügt und mit einer Start- und einer End-Uhrzeit versehen.

Die Zeitabstände zwischen "Uhrzeit bis" eines Szenario und "Uhrzeit von" des darauffolgenden Szenario definieren die Dauer für den Wechsel (Sonnenaufgang bzw. -untergang). Die Wechsel erfolgen gleichmäßig (linear).

#### **4.1 Szenarien erstellen und speichern**

Helligkeit, Lichtfarbe, Wolken- und Gewitterintensität mit Schieberegler einstellen und auf "Szenario speichern" tippen. Anschließend Name (z.B. Tag) vergeben und mit OK bestätigen. Es können beliebig viele Szenarien erstellt und gespeichert werden.

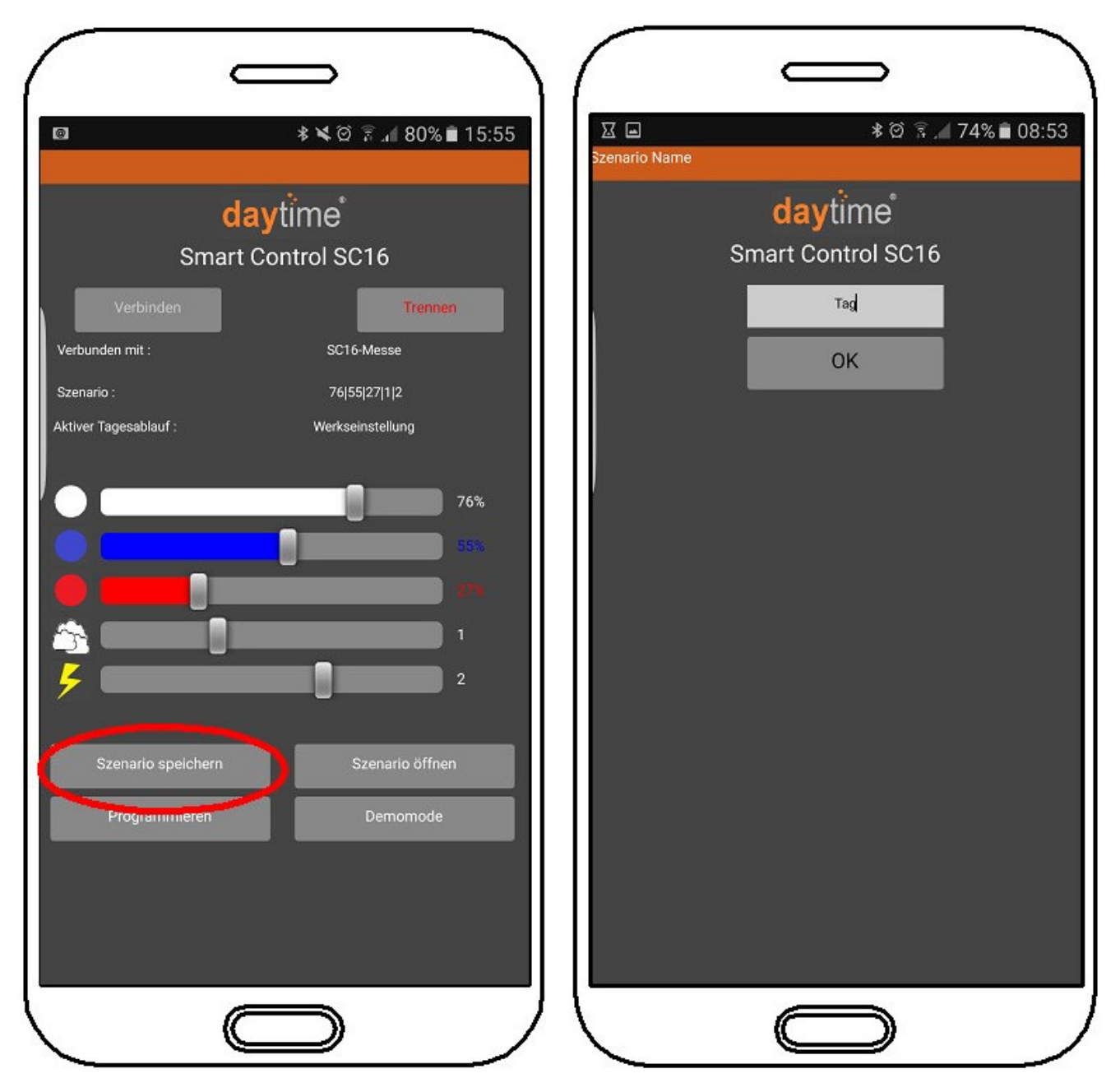

Die gespeicherten Szenarien können über den entsprechenden Button geöffnet, geändert und wieder gespeichert werden.

#### **4.2 Tagesablauf erstellen und speichern**

Auf "Programmieren" und anschließend auf "Tagesablauf erstellen" tippen

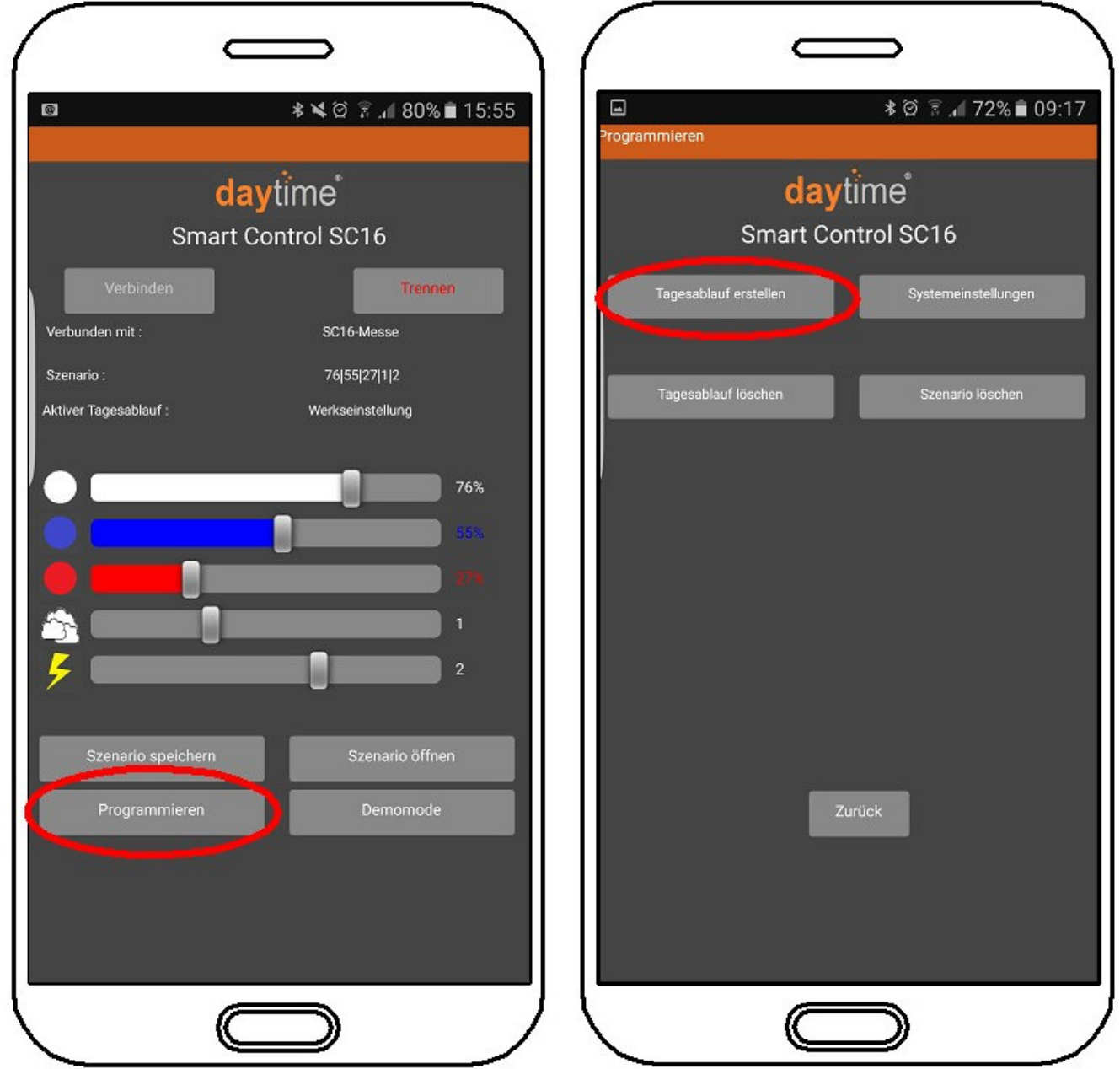

Die gewünschten Szenarien mit den entsprechenden Uhrzeiten in die Tagesablauf-Tabelle durch tippen auf die entsprechenden Felder, wie im untenstehenden Beispiel, einfügen. Sobald eine Zeile vollständig ausgefüllt ist, wird diese dunkelgrau hinterlegt (Abb. links unten).

Anschließend die ausgefüllte Tabelle speichern (**noch nicht übertragen**) über den Button "Tagesablauf speichern". Es können beliebig viele Tagesabläufe erstellt und gespeichert werden.

Zum Übertragen eines Tagesablaufes auf "Tagesablauf öffnen" tippen, den gewünschten Ablauf auswählen und auf "Tagesablauf übertragen" tippen (dazu muss die Steuerung mit dem Android-Endgerät verbunden sein).

**Hinweis: wenn keine Szenarien gespeichert wurden, kann die Tabelle nicht gefüllt werden.**

 **Der Tageswechsel (Mitternacht, 0:00 Uhr) muss im letzten Szenario (siehe Abbildung) oder innerhalb des Wechsels des letzten Szenarios zum ersten Szenario erfolgen (Bsp.: Ende letztes Szenario 23:30 / Anfang erstes Szenario 04:30).** 

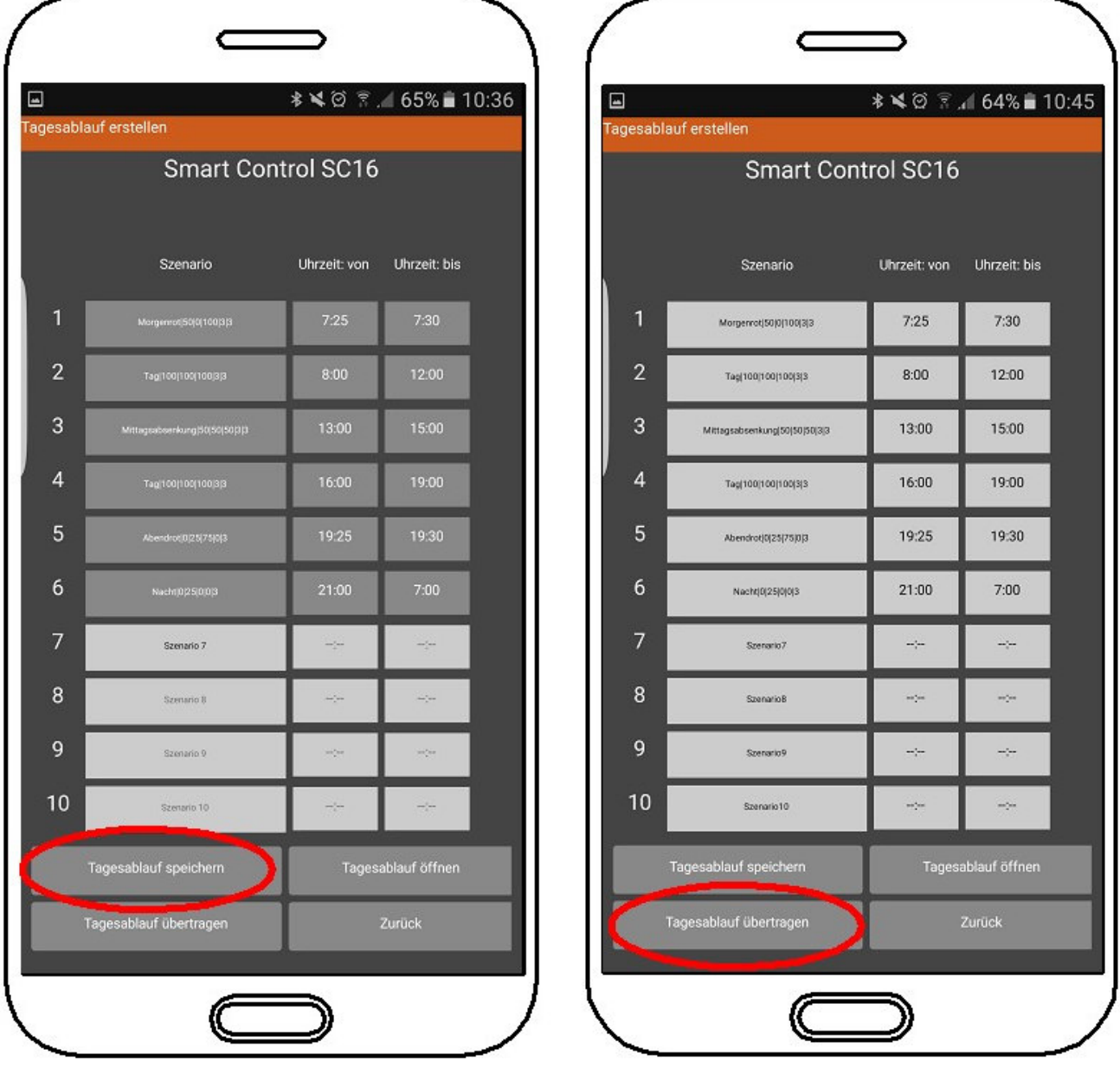

#### **Erläuterungen**

- ein Tagesablauf entspricht 24 Stunden und wird fortlaufend wiederholt
- es können bis zu 10 Szenarien in einen Tagesablauf eingefügt werden
- aus dem Zeitabstand von "Uhrzeit bis" eines Szenario und "Uhrzeit von" aus dem folgenden Szenario ergibt sich die Dauer für den gleichmäßigen Wechsel (Sonnenaufgang, -untergang, usw.)

#### **Der Zeitabstand muss mindestens +1 Minute betragen!**

• nach Beendigung des letzten Szenarios startet der Ablauf wieder mit Szenario 1. Auch hier ergibt sich die Dauer für den Wechsel aus der Differenz zwischen "Uhrzeit bis" aus dem letzten eingetragenen Szenario und "Uhrzeit von" aus Szenario 1

Über die Zurück-Schaltflächen bis zur Startmaske zurückspringen und auf Trennen tippen. Die Verbindung wird unterbrochen. Die Status-LED der Steuerung leuchtet grün und signalisiert den automatischen Betrieb gemäß dem übertragenen Tagesablauf

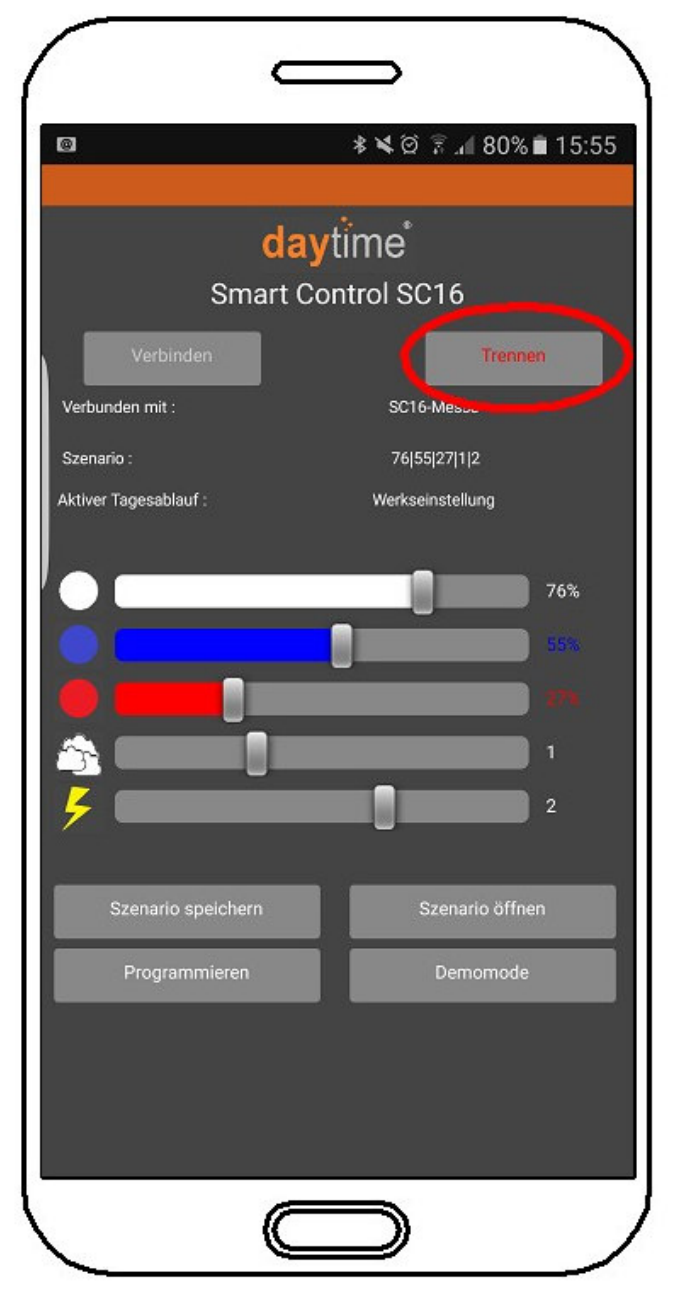

#### **5. Demomode**

Der Demomode wird über die entsprechende Schaltfläche auf der Startseite eingeschaltet (die Steuerung muss mit der App verbunden sein). Die Schaltfläche zeigt bei laufenden Demomode "Demo läuft" an.

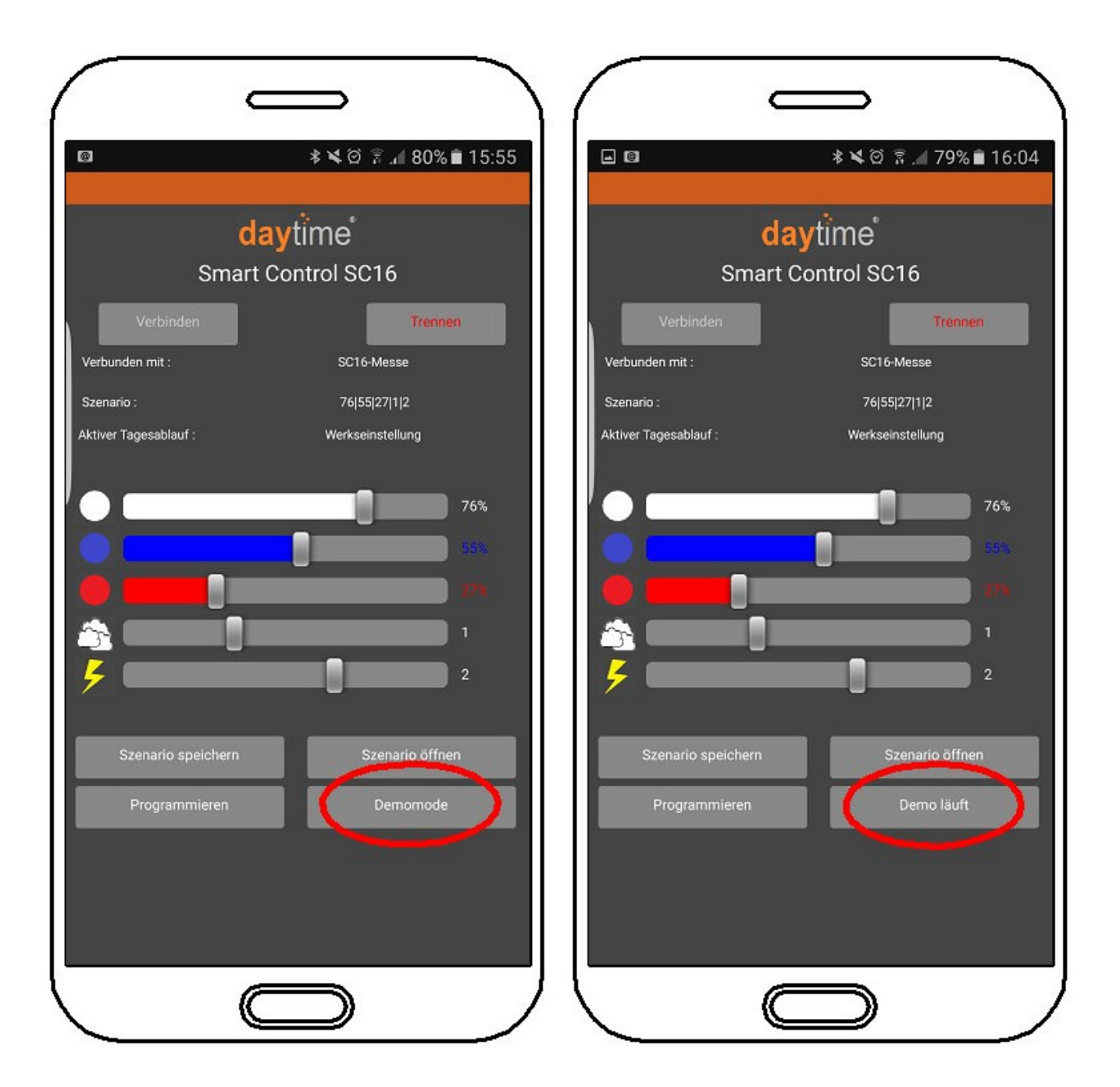

Die Steuerung wechselt fortlaufend im Zeitraffer zwischen den Szenarien, die im Tagesablauf eingefügt sind (Wolken und Blitze sind im Demomode ausgeschaltet)

Der Demomode bleibt solange eingeschaltet, bis der Button "Demomode" erneut angetippt wird, auch wenn die Steuerung von der App getrennt wird. Wenn die Steuerung getrennt wurde, muss erneut Verbunden und 2x auf "Demomode" getippt werden, um den Demomode zu stoppen.

Nachdem Antippen von "Demo läuft", um die Demomode zu stoppen, wird ein laufender Wechsel noch vollständig ausgeführt. Im seltensten Fall muss die Steuerung einmal vom Netz getrennt und wieder verbunden werden.

# **6. Systemeinstellungen**

In diesem Menü kann der Name der Steuerung geändert, ein Software-Update durchgeführt und der Tagesablauf auf Werkseinstellung zurückgesetzt werden

Durch Tippen auf "Programmieren" gefolgt von "Systemeinstellungen" gelangt man in dieses Menü

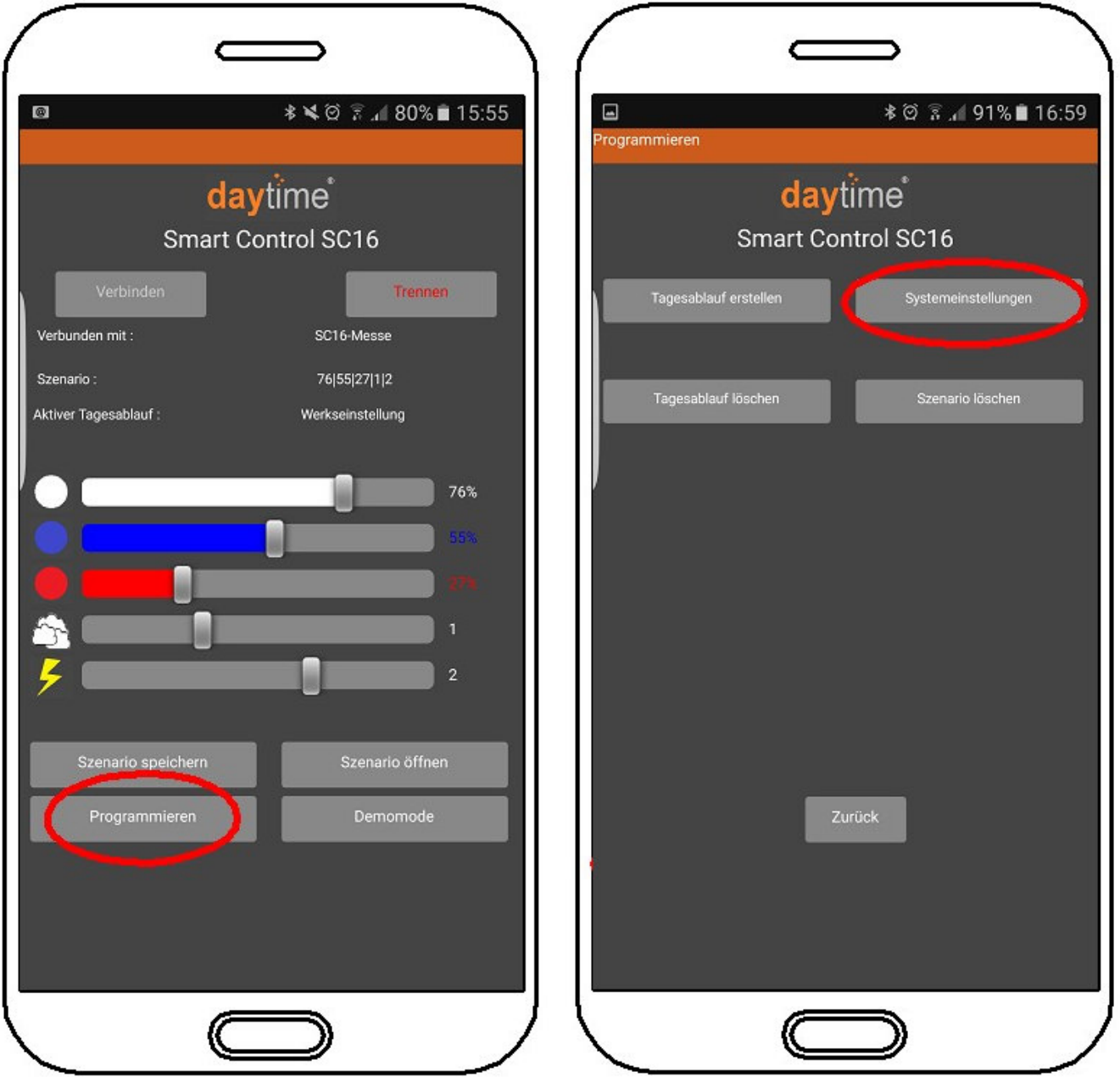

Folgende Meldung mit "Ja" bestätigen und anschließend auf "Verbinden" tippen

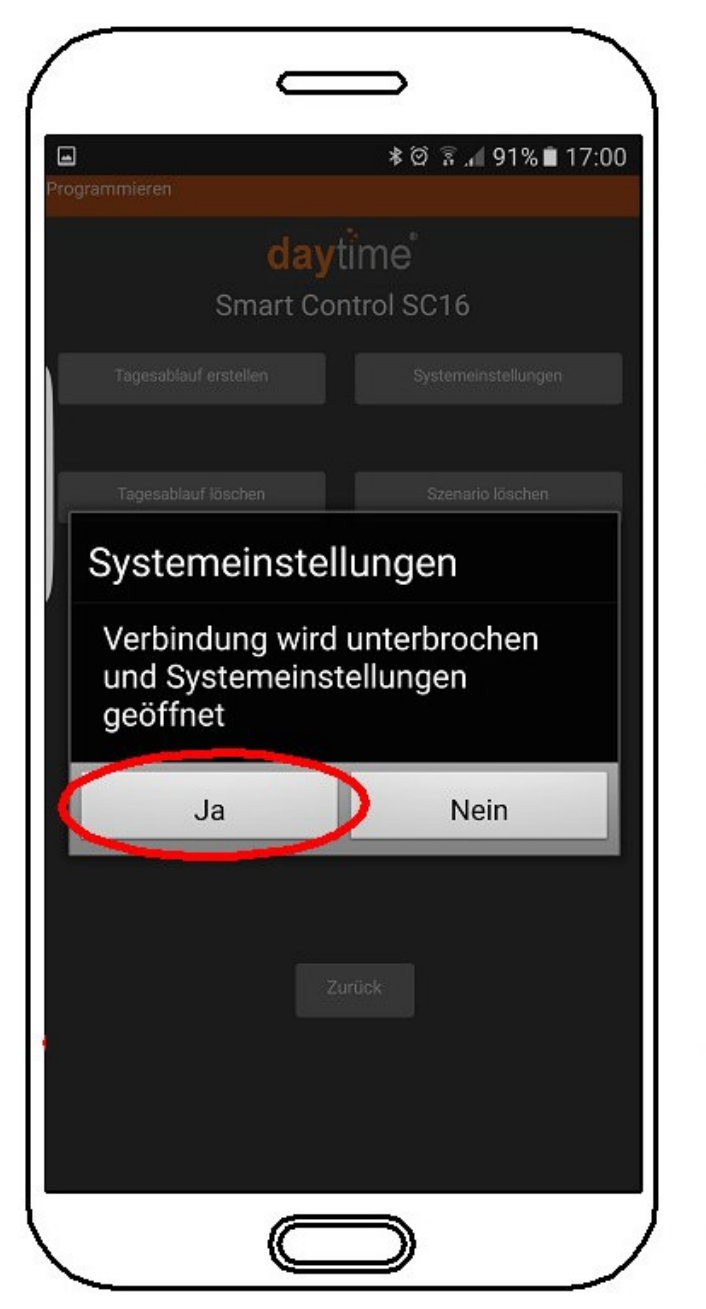

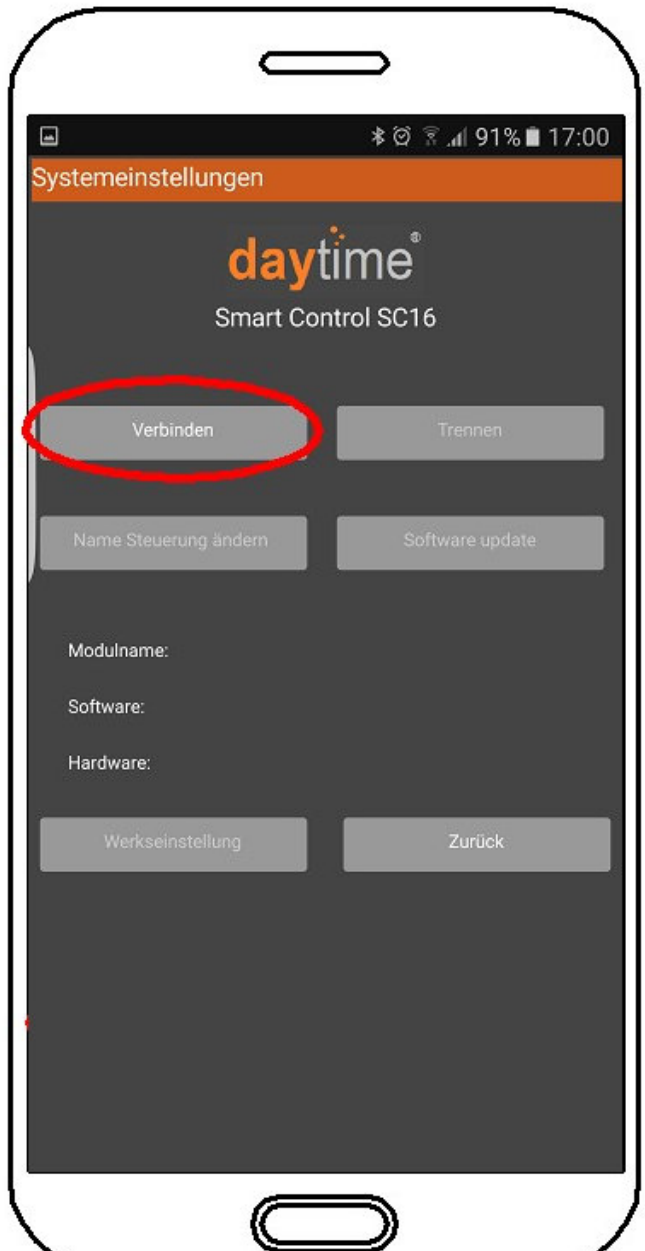

In der folgenden Maske wird der aktuelle Name der Steuerung "Modulname" angezeigt. Außerdem können hier die Soft- und Hardware-Versionen entnommen werden.

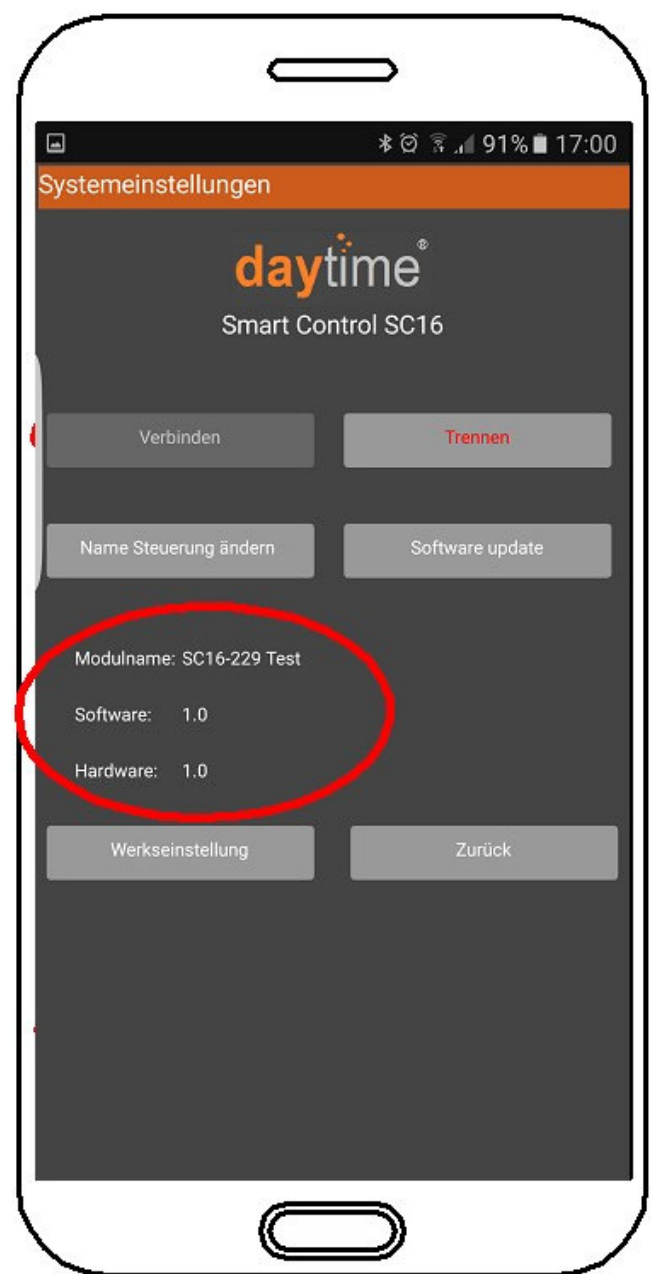

#### **6.1 Name Steuerung (Modulname) ändern**

Auf "Name Steuerung ändern" tippen. Es erscheint nebenstehende Anzeige. Neuen Namen (z.B. Aquarium Wohnzimmer, Testaquarium, usw.) eingeben und mit OK bestätigen. Nach einem Trennen und erneuten Verbinden wird der geänderte Name angezeigt.

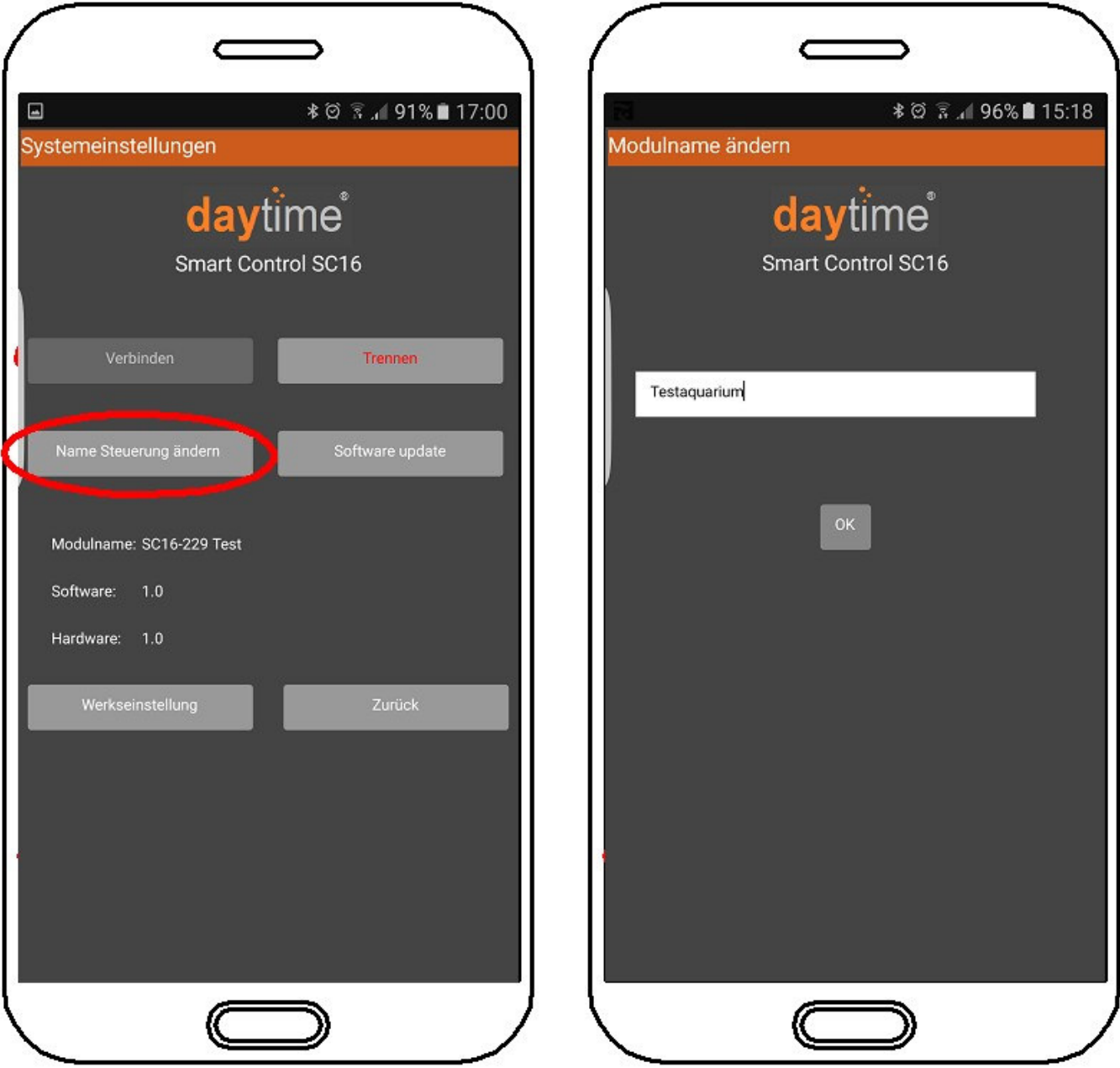

#### **6.2 Werkseinstellung aufrufen**

Auf "Werkseinstellung" tippen. In der darauffolgenden Maske erscheint im Hintergrund die Tagesablauf-Tabelle, die unter der Werkseinstellung hinterlegt ist. Mit "Ja" bestätigen, wenn Übertragung gewünscht.

**Hinweis: Unter der Werkseinstellung sind nur die Werte für den Tagesablauf hinterlegt. Der Name der Steuerung (Modulname) wird nicht zurückgesetzt.** 

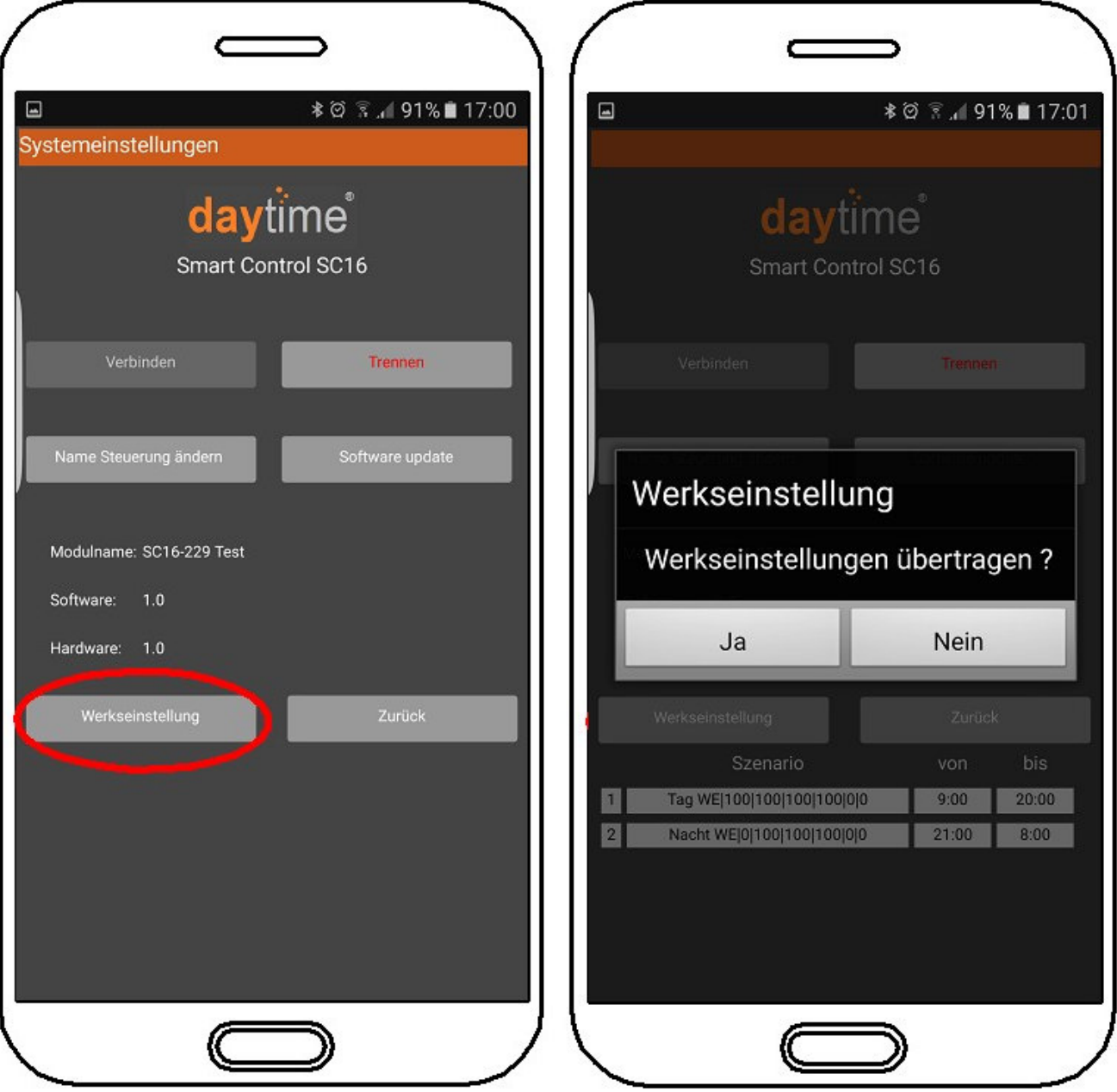

#### **6.3 Hinterlegte Werkseinstellung:**

Szenario "Tag" von 9.00 Uhr bis 20.00 Uhr Helligkeit: 100% Weiß: 100% Wolken: 0 (Aus) Gewitter: 0 (Aus) Szenario "Nacht" von 21.00 Uhr bis 8.00 Uhr Helligkeit: 0% Weiß: 100% Wolken: 0 (Aus) Gewitter: 0 (Aus)

#### **6.4 Software-Update**

Wir sind ständig bestrebt unsere daytime Produkte zu verbessern. Unter www.daytime.de finden Sie immer die aktuellste Betriebs-Software, in der diese Optimierungen eingeflossen sind. Ein Leitfaden zur Durchführung eines Software-Updates ist dort ebenfalls hinterlegt.

#### **7. Technische Daten**

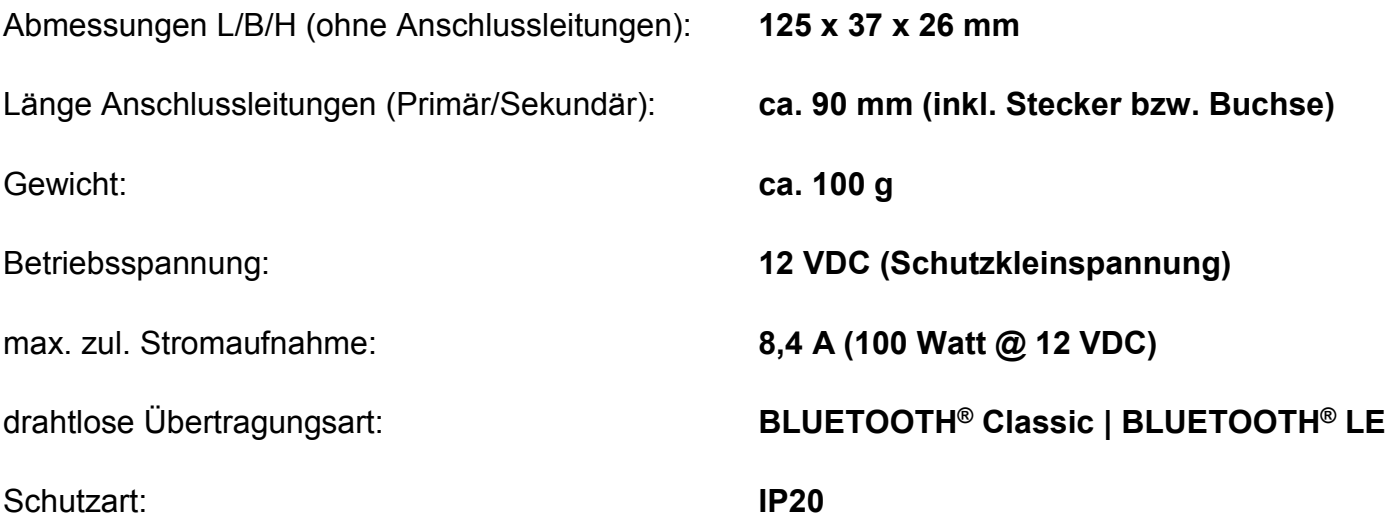

#### **Weitere Informationen & Tipps**

Zu sämtlichen Schritten existieren Videoanleitungen.

Auf unserer Homepage www.daytime.de finden Sie den Link zu unserem You Illie - Kanal, wo diese übersichtlich bereitgestellt sind.

Des Weiteren steht Ihnen Ihr daytime® Fachhändler Vorort und unser technischer Support per E-Mail sowie telefonisch gerne zur Verfügung.

#### **Garantiehinweis**

Für die von uns gelieferten daytime® Produkte übernehmen wir innerhalb der EU eine Garantie von 24 Monaten.

Ausgenommen davon sind Schäden die auf Nichtbeachtung der Betriebsanleitung oder sonstige unsachgemäße Behandlung zurückzuführen sind.

Sollten Sie innerhalb des Garantiezeitraums wider Erwarten einen Grund zur Beanstandung haben, reichen Sie Ihre Steuerung zusammen mit der beiliegenden Garantiekarte (ausgefüllt) und dem Kaufbeleg bei Ihrem daytime® Fachhändler ein.

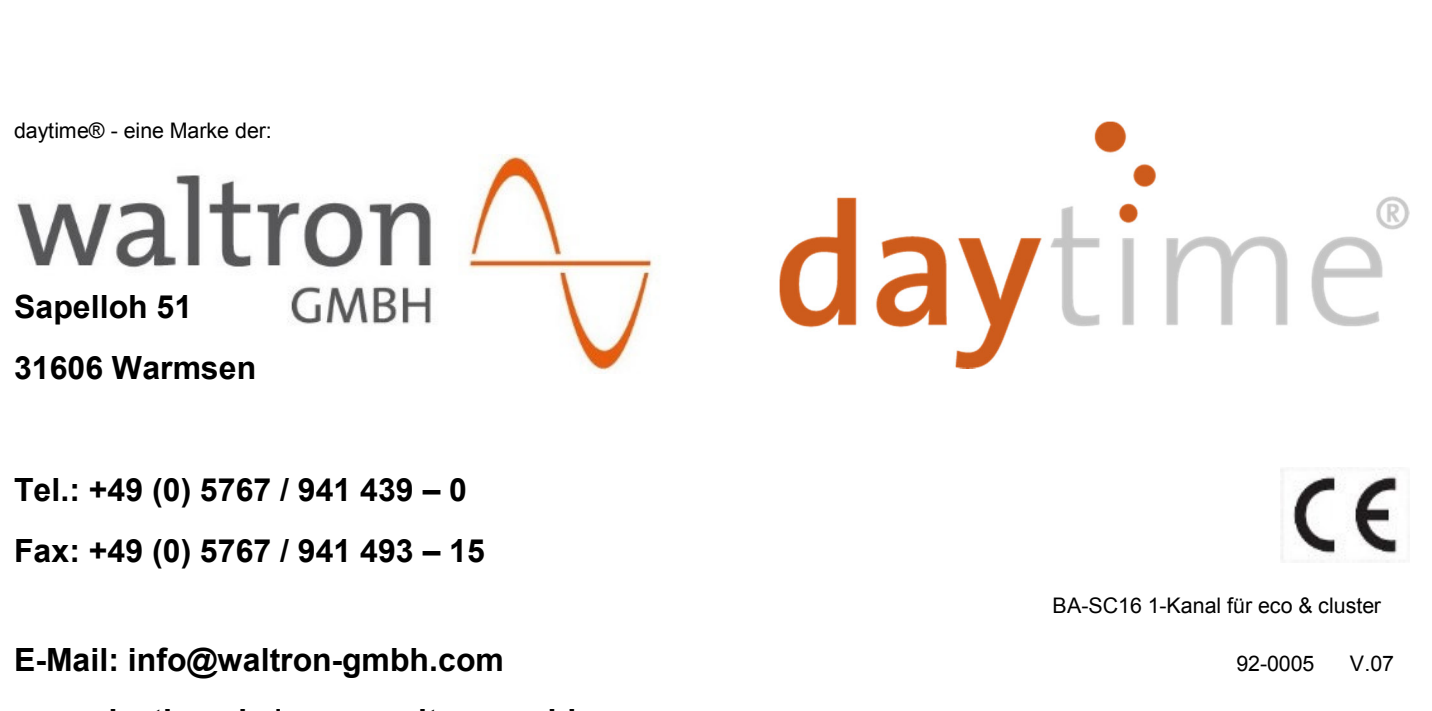

**www.daytime.de | www.waltron-gmbh.com Anderungen vorbehalten. Keine Haftung für Druckfehler.**